## **Contents**

 **Installation Overview -Tutorial Description of the Program** Pull Down Menus **File Menu Midi Menu Categories Menu Play Menu Help Menu**

**Patch Changes MIDI Driver Setup Dialog Box Options Dialog Box Trivia Quiz Dictionary Biographies Setting up Sound/MIDI Driver Keystroke ShortCuts**

## **PG Music Info**

For Help on Help, Press F1

# **Installation**

## **To install the program into Windows 3.1 .**

Insert "The Pianist for Windows" Disk #1 into your floppy drive. Choose **File | Run** from the Program Manager screen type **A:INSTALL** (from Windows)

## **( if your floppy drive is B: then type B:INSTALL instead )**

This will copy all of the Band-in-a-Box for Windows files to the Pianist subdirectory (usually C:\PIANIST).

## **Before you run the Program**

1. Make sure that you have already installed your driver for your sound card (SCC1/SoundBlaster etc.) or MIDI card (MPU401,MQX,SC-7,etc) into the Windows Control Panel -Drivers Program .

## **Running the Program from the Program Manager**

Double Click the Left Mouse Button the Pianist ICON , or Press the ENTER key (after moving the blue highlighted bar to the Pianist ICON ). The Pianist program will then load.

## **Selecting Your Sound or MIDI Driver**

**THE FIRST TIME THAT YOU RUN THE PROGRAM**, the program will start up with a Dialog Box for you to choose the sound card or MIDI driver that you want to use:

YOU MUST SELECT AN OUTPUT DRIVER TO USE:

- The Pianist will play the music using the driver you specify here.

OPTIONALLY SELECT AN INPUT DRIVER.

- If you want to play along to the Pianist using your MIDI controller , and utilize the MIDI THRU function , then you'll need to select a MIDI driver for input. Otherwise you can sect the INPUT DRIVER to <NONE> as the Pianist does not require an INPUT DRIVER .

Then the program will appear on the screen and you can begin to use "The Pianist." The quickest way to get started is to read the following tutorial which runs through the major features of the Pianist.

# **Overview -Tutorial**

## **First Let's explore the Pianist Screen!**

This tutorial assumes that you've already installed the program and your output driver is installed into the Windows Control Panel (see the installation instructions in previous chapter).

This is the main screen for the Pianist. There are several areas that you will notice: (from top to bottom )

#### Italian Concerto, Mvt. 1 Bach, J.S.

**The Title Bar** at the top of the screen has the title and the composer of the piece.

**The Piano Keyboard** display the notes that are being played on the piano keyboard.

 $\blacksquare$ **The Position Bar** allows you to quickly move to anywhere in the piece using this scroll

bar.

**Opt.** The Options button launches a dialog box that allows you to set various settings like the Volume of the Piece, or screen colors

**The Previous/Next Piece buttons**. These buttons move to the previous or next piece when you are playing a SET of more than one piece.

# **The PLAY Buttons:**

**These buttons allow you to play one or more pieces that are displayed in the LIST of Pieces**

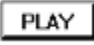

## **PLAYING A SINGLE PIECE BY PLAY BUTTON OR MOUSE DOUBLE CLICK**

The PLAY button will play the piece that is currently selected (highlighted) in the LIST Window). You can use the mouse to select a piece. An easier way to play a piece is to double click the mouse on the piece that you want to play.

## **PLAYING SEVERAL PIECES USING THE PLAY BUTTON**

You can also select more than one piece by holding down the control key (Ctrl) as you select several pieces. Then when you press PLAY , the program will play all of the pieces that you have selected , in Random order one after another.

# **PLAYING YOUR FAVORITE PIECES**

You can select your favorite pieces in the lists by clicking the RIGHT MOUSE BUTTON over the name of the piece. Then you will see an asterix beside the piece name indicating that it is a Favorite piece of yours. Pressing the RIGHT MOUSE BUTTON again will de-select it. You can save your list of favorite pieces to disk by choosing this option from the File Menu.

When you press the PLAY FAVORITES button , the pieces that have been selected as your favorites will be played one after another.

# **Play All** PLAYING ALL OF THE PIECES IN THE LIST

This will play all of the pieces in the current list of pieces one after another.

# **<u>Guess!</u>** PLAY THE "GUESS THE SONG" GAME

Pressing this button will start a piece playing at random from the current list of pieces. The title and composer picture will be hidden. You must guess the title of the piece. Click on a piece that you think is the current piece playing. A dialog box will popup telling you if this is the correct piece.

Stop **STOP THE MUSIC BY PRESSING THE STOP BUTTON**

## **THE CATEGORY BUTTONS**

These category buttons allow you to choose different lists of pieces **COMPOSERS** choose by composers **ALL-SONGS** displays a LIST of all pieces

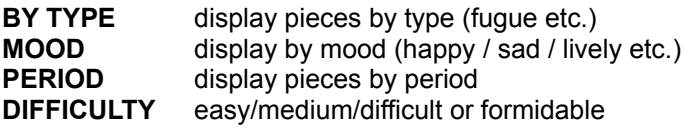

## Trivia

## **Pressing the TRIVIA button starts the Trivia Game**

Dict. Bio

## **Pressing these buttons launches the Dictionary and Composer Biographies.**

## **Now Let's Play Some Music**

## **First let's play pieces one at a time .**

Press the ALL SONGS button to insure that you are displaying the list of all the pieces in the Pianist. You will then see the List of all the pieces displayed in the Right lower part of the screen.

Select a piece that you would like to hear , by clicking the LEFT MOUSE BUTTON over the title of the piece.

Then Press the PLAY BUTTON to start playback of the piece.

( You could alternatively Double click the LEFT MOUSE BUTTON with the mouse over the desired piece to start the playback )

## **As the piece is playing , you can do a lot of things**

 $(\lnot)$ 

## **CHANGE THE VOLUME (Louder/Softer)**

by Pressing the OPTIONS button and then using the Volume Knob (by pressing and holding the Left Mouse button inside the knob and moving the knob around , then releasing the mouse )

## **CHANGE THE REVERB, CHORUS, PANNING**

Similarly if you have a newer Sound Module that supports Reverb, Panning or Chorus (General MIDI compatible) , you can change these settings from this screen

## **SLOW DOWN OR SPEED UP THE PIECE (TEMPO CHANGE)**

Use the [ and ] (square bracket keys) to slow or speed up the piece by 5 beats at a time.

Or use the F5 function key to toggle between Slow Motion (half speed) and normal tempo. If you have been changing tempos, this F5 key is useful to return you to the normal tempo.

**TRANSPOSE THE PIECE** down or up semitones using the F6 or F7 key.

## **MOVE TO A SECTION OF THE PIECE**

## **Using the Mouse to move to a new section of the piece**

**The Position Bar** allows you to quickly move to anywhere in the piece using this scroll bar using the mouse.

## **Using the Keyboard to move to a new section of the piece**

Pressing the SPACEBAR will STOP or START the PIECE

Pressing the number keys 1 to 9 ( at the top of the QWERTY keyboard ) will move to a new section of the piece (1=beginning, 9=end, 4= 4/9 way through the piece etc.)

THE MINUS KEY '-' backs up by 2-seconds.

THE EQUAL KEY '=' moves ahead by 2 seconds.

THE ENTER KEY Pauses the piece while still displaying any notes that were playing. This is useful to learn a chord voicing for example.

PRESSING THE F2 KEY PUTS A MARK (like a Bookmark) at a point in the piece and PRESSING THE F3 KEY will move the playback to the marked part of the piece.

#### **Read the Memo about the Piece**

When you select a piece you will notice a MEMO about the Piece appear at the top right of the screen as well as the Picture of the Composer.

**Choose another piece while another is playing !** If you are listening to one piece and prefer to hear another one , just double click the mouse on the new piece and it will start to play. ( or press the PLAY

button after highlighting the new piece).

**Choose another LIST**

**eg. Show just Tchaikovsky Pieces in the LIST**. To do this Press the COMPOSER category and choose TCHAIKOVSKY. Then only TCHAICHOVSKY pieces will appear in the LIST of Pieces. **eg. Show only "Easy Pieces "**. Press the DIFFICULTY Category button and select "Easy Pieces" Remember that when you restrict the list to only certain types of pieces, then any action you take such as PLAY ALL SONGS , or Guess the Song game will only apply to pieces that are in the Current List.

## **Now let's play more than one piece at a time.**

## **eg. Play All the Pieces in the Pianist Repertoire**

All Songs First select the List with all of the pieces by pressing the ALL SONGS button.

 $P$ lay All  $\overline{\phantom{I}}$  Then press the PLAY ALL button. This will play through the pieces one by one, with a few second pause between each. The pieces are played in random order (if you prefer sequential order you can select this by setting Random to No in the OPTIONS Window.)

**Use the Pianist as Background Music while you work in other programs.**

Note that the Pianist will continue to play even while you work in other programs. So for example, you could start all of the Pianist Pieces playing and then switch to your Word Processor. (using ALT TAB or CTRL ESCAPE to switch to other programs ). Try changing the Pianist Window size to only the Piano visible and you will see that even the notes continue to be displayed while you work in other programs. The music will even continue as you work in DOS programs (if using Windows Enhanced mode )

## **Play Your Favorite Pieces.**

**Making up your List of Favorites :**First of all you can make up your list of favorite pieces very easily with the Pianist Program. USING THE RIGHT MOUSE BUTTON , click on any Piece in the List Window. This will Place an Asterix \* beside the Piece title which indicates that it is a favorite of yours. To De-select the piece as a favorite, press the RIGHT MOUSE BUTTON AGAIN , which removes the Asterix \*. You should then save your favorites selection to disk by choosing the option SAVE AS DEFAULT FAVORITES , so that the next time that you run the Pianist, it will remember your Favorites.

**Play Fav** Playing your Favorites works like the PLAY ALL button, expect it will only play pieces that are in the Current List and are marked with an Asterix as one of your favorites.

## **Play A Specific Group Of Pieces**

To do this select the specific pieces using the Left Mouse Button while holding down the Control Key. This will select multiple pieces and they will all be played when you press the PLAY button.

# **Play the "Guess the Song" game**

**First decide on the list of songs** that will be eligible to be chosen for the "Guess the Song" game. For example, if you are an expert on Chopin , you might want to try the game with Chopin pieces only. To do that , Press the COMPOSER category button and choose CHOPIN to display the CHOPIN only pieces. Or if you want to choose from ALLSONGS , press the ALLSONGS button.

Guess! Then Press the GUESS button. The Pianist will then pick a song at random and play it. The title will be hidden.

Then click on the title of the song that you think is playing. If you are wrong you will see this dialog box -

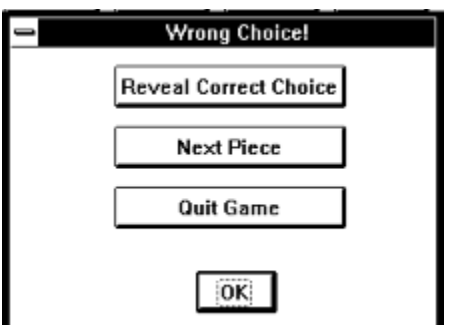

To continue guessing , press the OK button .

It is sometimes easier to guess the name of the composer, but not the song title If you get the composer correct , but the wrong title, the Pianist will inform you in the dialog box.

When you get the right answer you will see :

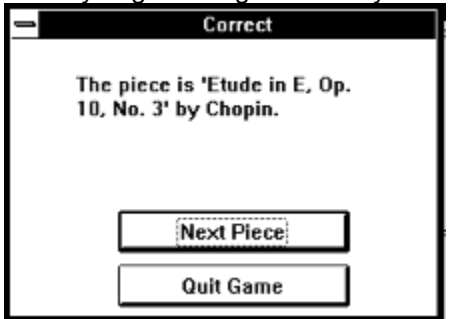

Trivia

# **Now let's play the TRIVIA QUIZ**

Press the Trivia button to enter the Trivia Game .

Choose an answer by clicking the mouse on choice A, B, C or D .

If you're wrong - keep guessing or press the REVEAL button.

To get another question Press the EASY/MED./HARD or ANY button.

Pressing the ANY button will make the next question of varying difficulty whereas EASY will give you an easy question.

The program keeps score of your total # questions, and percent correct.

You can also keep track of player scores and player names if you want.

There are over 450 questions in the trivia game. Have Fun !

# **Printing out the List of Songs**

**For example let's print out all of the songs in the ALLSONGS list.**

Press the ALLSONGS button to insure that ALL Songs List is displayed.

Then choose the Pull Down Menu item "Copy the List Of Songs To The ClipBoard".

The list of songs is then in the Windows ClipBoard as Text.

Then Open up a Windows Word Processor (like Windows Write which comes with Windows 3.1)

Inside the Word Processor Choose Edit | Paste .

You'll then see the list of songs, including the File Names of each song.

Choose a proportional font like Courier so that the columns line up.

Then Print using the Word Processor.

# **Using the Biography and Dictionary**

Click on the DICTIONARY or BIOgraphy buttons to look up a musical term or read a Composer Biography.

We're finished with our tour of the Pianist. To get specific information, check the contents or index, and refer to the specific area of the manual.

# **Description of the Program**

## **What is the Pianist ?**

The Pianist is a Music Program containing a huge collection of over 200 of the world's most popular classical piano pieces, performed by world-class concert pianists!

Plus... Music Trivia Game, "Guess the Song", Program Notes, Biographies, Music Dictionary (all on disk).... and much more.

#### **How were the pieces recorded ?**

All the pieces have been recorded "in real time " by concert pianists on an 88 note weighted MIDI piano keyboard. They are never quantized or step recorded. All are complete artistic performances professionally performed, recorded and saved as Standard MIDI files. You'll hear the music playing with CD-quality through your sound card or MIDI system, just as if the pianist was in your home.

#### **All your favorite Pieces such as...**

Moonlight Sonata, Sonata Pathetique, Claire de Lune, Liebestraume, Minute Waltz, Mephisto Waltz, Islamey, Hungarian Rhapsody, Flight of the Bumblebee, Nutcracker, Fantasie Impromptu, Military Polonaise... and over 200 more!!!

#### **All your favorite Composers...**

Now you can have all the greatest works by Bach, Beethoven, Brahms, Chopin, Debussy, Faure, Granados, Grainger, Grieg, Haydn, Joplin, Liszt, Mendelssohn, Mozart, Mussogorsky, Prokofiev, Rachmaninov, Ravel, Satie, Scarlatti, Schumann, Schubert, Scriabin, Tchaikovsky & many more.

#### **Sort & play music by:**

Composer Name, type of piece, historic period, mood, difficulty, title or create your own personal "favorites files".

Play single selections or sets of your favorite pieces or composers

#### **Have some Fun!**

Play the Music Trivia Game with over 400 Questions about the music, the piano, and the composers. Or play the "Guess That Song" Game - the program selects and plays a piece at random for you to guess.

#### **Educate yourself about the composers and their music**

**Program Notes** -Each piece has a memo describing the piece, with descriptive anecdotes & musical points. Composer Biographies & Pictures describe the lives & times of the composers. On-screen Music Dictionary explains the musical terms.

#### **Learn how to Play the MUSIC**

On-screen piano keyboard lets you see the music as it's played. Learn the music by watching the onscreen keyboard or slowing down the performance. Other functions: Stop/Pause/Rewind/Slow Motion/Tempo Changes / Transposition/Volume/Velocity.

#### **Play the music while you work in other programs!**

Playback continues in the background of other programs so you can listen to your favorite music while you work.

#### **You can also use the Pieces in your other Music Programs or for your presentations**

Since the pieces are saved as Standard MIDI files, you can use these fabulous performances in your other music programs or as background music for presentations, music for telephone on-hold, etc.

#### **Use your Existing sound card or MIDI synthesizer**

Plays the music back through your existing MIDI synthesizer, digital piano or sound module. Windows users can playback through their SoundCard (Roland, SoundBlaster, etc.)

**Requirements:** Windows (IBM) 2mb RAM memory, Windows 3.1, SoundCard (Roland, SoundBlaster, etc.) or MIDI system with piano sound, 3.5" or 5.25" high density Floppy Disk, 2mb hard drive space required.

# **File Menu**

## **File Menu**

**New Favorites File**: Erases all current favorite selections, and starts new favorites file.

**Open Favorites File**: Read in an existing .FAV Favorite file from Disk

**Save Favorites File**: Saves a favorite file to disk. A favorite file is a list of pieces that have been selected as favorites by the RIGHT MOUSE BUTTON over the piece title.

**Save Default Favorites File**: Save a favorite file with the title DEFAULT.FAV. This file is auto-loaded next time you run the program.

**Copy List Of Songs To The ClipBoard**: This copies the list of pieces along with the filenames of the Midi Files associated to the Windows clipboard. This can be pasted into a Word Processor, and printed out . Use courier font for best results.

# **Midi Menu**

## **MIDI Menu**

**Driver**: Allows you to choose a MIDI Driver for Output and Input.

**Options**: Allows you to set options.

**Send Patch change by #**: Send patch changes by number 1-128.

**Send General MIDI Patch change** : If you have a General MIDI synth , you can send Patch changes by Name.

# **Categories Menu**

## **This menu is the same as the Categories button on the Main Screen.**

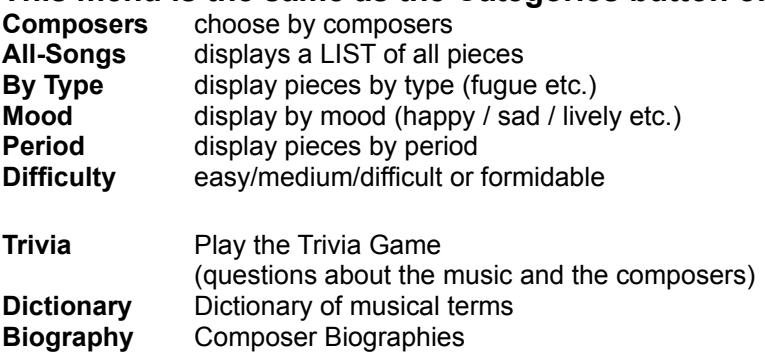

# **Play Menu**

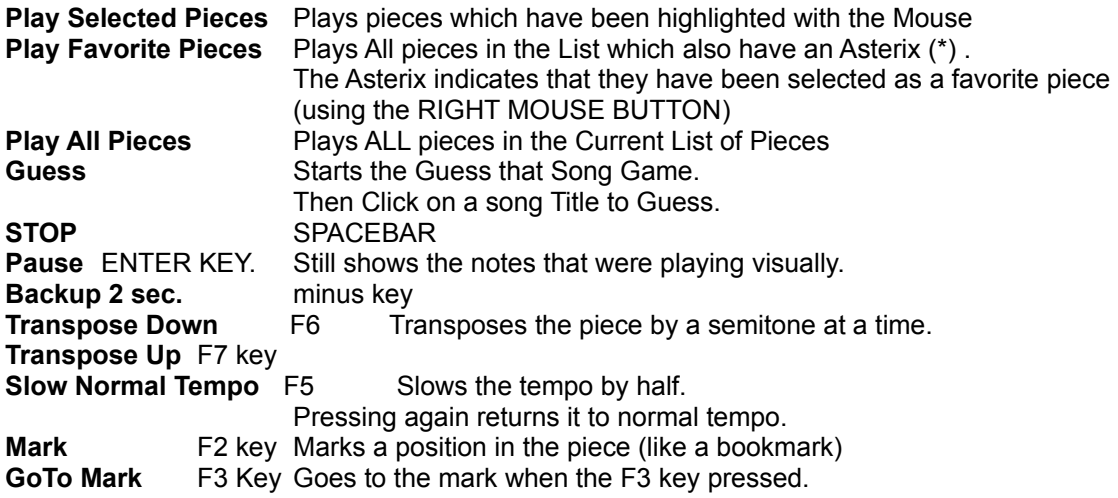

**Help Menu**<br> **Index**<br> **Topic Search<br>
Using Help<br>
About Pianist** 

**Index** Displays a Help Index **Topic Search** Allows searching for a topic **Using Help** Description of how to use the Help **About Pianist** Pianist and PG Music Info

# **Patch Changes**

A Patch change is a message to your synthesizer or sound card to chnage the instrument that it is currently playing. Typically you will want "The Pianist" program to be playing on a acoustic piano patch , but for some pieces you might want to experiment with other instruments (patches) - such as electric piano,classical guitar,harp,orgran,harpcishcord (for Bach/Baroque music)

## **There are 2 ways to send Patch changes from the Pull Down menu**

**Send Patch change by #**: Send patch changes by number 1-128.

( Some synths (Korg,Yamaha) start their numbering at 0 in which case you need to send a patch of 1 in the Pianist to get a patch of 0 on your Korg etc.)

**Send General MIDI Patch change** : If you have a General MIDI synth , you can send Patch changes by Name.

# **MIDI Driver Setup Dialog Box**

**THE FIRST TIME THAT YOU RUN THE PROGRAM**, the program will start up with a Dialog Box for you to choose the sound card or MIDI driver that you want to use:

## **YOU MUST SELECT AN OUTPUT DRIVER TO USE:**

- The Pianist will play the music using the driver you specify here.

## **OPTIONALLY SELECT AN INPUT DRIVER**.

- If you want to play along to the Pianist using your MIDI controller , and utilize the MIDI THRU function , then you'll need to select a MIDI driver for input. Otherwise you can sect the INPUT DRIVER to <NONE> as the Pianist does not require an INPUT DRIVER .

# **Options Dialog Box**

**Opt.** Press the OPTIONS button to get to the MIDI options dialog box.

#### **RANDOM PLAYBACK: DEFAULT= RANDOM**

When the Pianist is playing multiple pieces one after another, it will either play them in sequential or random order, depending on this setting.

## **SORT BY COMPOSER/TITLE DEFAULT= COMPOSER**

The list of pieces can be sorted by composer or title.

## **TEMPO ADJUST: DEFAULT=0**

This will increase or decrease the tempo by the amount of this setting. It is easier to change the tempo from the main screen by using the tempo keys

[ and ] square brackets, and the F5 slow motion toggle key

### **USE STANDARD COLORS: DEFAULT= NO**

The Pianist normally uses bright colors (blue/purple etc.) If you have an LCD screen , or would otherwise prefer the standard Windows colors, then select Use Standard Windows Colors.

### **MIDI CHANNEL: DEFAULT=1**

The MIDI channel is the channel used for output of the Pianist MIDI data. Your synthesizer, sound card or digital piano must be set up to receive on the channel that The Pianist is outputting on - otherwise the output will be silent !. Changing this setting instantly changes the Channel, so you can quickly try all 16 channels to see which channel your synth is responding to.

### PATCH: DEFAULT=0

Patch is the instrument selection for your synthesizer. Normally you will want to use the Piano Patch for the Pianist program. But you can select any Patch (e.g. Guitar, Electric Piano, Music Box, Harp, Church Organ etc.). It is probably easier to change the Patch from the MIDI pull down menu on the main screen.

#### **TRANSPOSE: DEFAULT=0**

If you want to transpose the piece up or down by semitones, set by this transpose setting. You can also transpose from the Main screen by using the F6 and F7 keys during playback.

#### **VELOCITY BOOST: DEFAULT=0**

Normally you would leave the Velocity boost at =0 . Velocity refers to how hard each note was pressed., which is different from VOLUME which refers to the overall volume of the sound. Since different synths respond differently to velocity information, you can try setting this velocity boost if you find the piano too quiet even after setting the Volume to maximum for example.

Try to avoid changing the velocity boost from 0 , since it will affect the dynamics of the performance.

Some of the settings below are available only on General MIDI or Roland GS compatible synthesizers. TUNING DEFAULT = A 440

This will microtune the Piano so that you can tune it to your home piano/guitar etc.

#### **VOLUME DEFAULT=127**

This setting is very useful. Changing the Volume affect the overall volume of the sound.

#### **REVERB DEFAULT=40**

Reverb is a nice sounding effect which "warms up" the sound. Typical setting is=40 which is about 11 o'clock on the reverb knob.

## **CHORUS DEFAULT=0**

Chorus is usually not used for Acoustic Piano.

#### **PANNING DEFAULT= MIDDLE**

Panning refers to placement of the output to right or left speakers

## **MIDI THRU ENABLED DEFAULT = ON**

MIDI thru is only required if you want to play along with the Pianist from a MIDI controller without sounds of its own. If so you need to route the output of the MIDI controller thru the computer and into the sound module. If so, set MIDI THRU to ON.

# **Trivia Quiz**

Trivia

Press the Trivia button to enter the Trivia Game .

Choose an answer by clicking the mouse on choice A, B, C or D .

If you're wrong - keep guessing or press the REVEAL button.

To get another question Press the EASY/MED./HARD or ANY button.

Pressing the ANY button will make the next question of varying difficulty whereas EASY will give you an easy question.

The program keeps score of your total # questions, and percent correct.

You can also keep track of player scores and player names if you want.

There are over 450 questions in the trivia game.

Have Fun !

# **Dictionary**

# **Dictionary Terms**

Use the mouse to choose a term on the left. You'll see a definition on the right.

# **Biographies**

Bio

## **Composer Biographies**

Press the BIO button to get to the Composer Biographies

Using the mouse , select a Composer Name from the list at the top. Then you can read the Biography that is displayed. Use the scrollbar to read through the entire BIO .

# **Setting up Sound/MIDI Driver**

## **Setting up Midi or Sound Card**

The Pianist uses the MultiMedia drivers for your MIDI interface or sound card that are supported by. Windows 3.1. To get The Pianist playback working properly you need to have a Driver installed for output.

## **Installing A Driver Into Windows 3.1**

This is done outside of The Pianist. It is done in the Program Manager | Main | Control Panel | Drivers program. Boot up the Drivers program by double clicking on the drivers icon. You will then see a list of any drivers that are installed.

#### **example #1: Installing a MPU401 driver setup**

If you are using a MPU401 Midi interface you will need to install the "Roland MPU 401 MIDI driver" supplied with Windows 3.1 From the Control Panel | Drivers program , choose ADD to add a driver. Then choose Roland MPU 401 from the list of standard drivers. You will then be asked to insert your Windows disk that contains the MPU401.DRV file . To complete installation you will be asked for the port address and interrupt # for the MPU401. The port address usually = 330 and the interrupt is usually = 2. If you have set the interrupt incorrectly, you will find that MIDI thru won't work properly,- see "testing the Midi driver below"

### **example #2 : Installing SoundBlaster driver for MIDI use**

SoundBlaster PRO: Use SoundBlaster 1.5 Driver or higher

SoundBlaster :Use SoundBlaster 1.0 if your SoundBlaster is an old one or 1.5 if its a newer one (July 91). Older SoundBlaster cards (pre July 91) are not capable of simultaneous Input and Output If you have an older SoundBlaster you will use the 1.0 driver and will be able to play The Pianist but not be able to use MIDI thru at the same time. Install the SoundBlaster driver in a manner similar to the MPU401 driver as above. (The usual settings for the SoundBlaster are port = 220 and Interrupt = 5).

#### **Example #3 : Installing the SoundBlaster for use with FM sounds**

The SoundBlaster has a built in FM synthesizer (11 voices / 22 on the SB Pro ). These sounds are also Adlib compatible . If you want to use the FM sounds as your output driver then install either the Adlib driver (11 voices) or the "Creative Labs SoundBlaster PRO MIDI synthesizer driver".

## **Installing your driver into Windows Control Panel.**

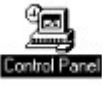

## **Run the Control Panel Program**

The Driver is setup in the Windows Control Panel Program. This is found in the Program Manager Main Window.

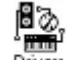

Then run the Drivers program Drivers

You will see a list of all drivers currently installed.

**Adlib** is the Adlib driver for FM sounds. The Adlib chip has an 11 voice synthesizer (6 instruments + 5 drum sounds). An unusual feature of this driver is that it requires a Drum Channel of 16, whereas other drivers (and the General Midi Standard) use Drum Channel =10. Many sound cards that are SoundBlaster or Adlib compatible (e.g. Aztech, MediaVision) should use this driver.

**Roland MPU 401** is the driver for MPU401 compatible cards (Roland, Music Quest, CMS)

Once you install this driver you will be asked for the PORT address and the IRQ #. The Port address is usually 330 and the IRQ # is usually 2. If you have set the Port incorrectly, you will get an error message. If you have set the IRQ incorrectly, you will notice a considerable delay in MIDI thru, and won't see a display of your Midi Thru on The Pianist piano keyboard at the top of the screen. **Creative Labs Soundblaster 1.5** is the MIDI driver for the SoundBlaster Pro or newer SoundBlasters that support simultaneous OUT and IN. The usual Port address is 220 and the IRQ  $\# = 5$ . **Creative Labs Soundblaster 1.0** is the MIDI driver for the older SoundBlaster cards. (DSP version less

than 2.0) These cards are incapable of simultaneous IN and OUT. If using with The Pianist, you would be unable use Midi Thru, but will be able to play.

**Creative SoundBlaster Pro MIDI synthesizer** is the SoundBlaster Pro FM sounds driver (not involving MIDI)

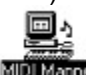

MIDI MESS MIDI mapper is a driver connecting your output to the Midi Mapper program. You must setup the MIDI driver to use your MIDI driver or Sound Card for output. The Midi Mapper allows you to remap drum notes and patches. Since The Pianist remaps these patches for you anyway, we do not suggest that you use the Midi Mapper unless you understand how to make a drum and patch map. If you do use the Midi Mapper, you will tell The Pianist that your synthesizer is a General Midi Synthesizer.

# **Keystroke ShortCuts**

Most of the Pianist commands can be accessed by the mouse and/or pull down menus. Here is a list of Keyboard shortcuts that are also useful.

PLAYING /STOPPING SONGS SPACEBAR PAUSE ENTER KEY

MOVING TO SECTION OF SONG move to area of piece 1-9 keys (# keys) move back 2 seconds minus key (-) move ahead 2 seconds equals key (=) Mark a location  $F2$ GoTo Mark F3

CHANGING TEMPO Change by 5 beats per min. [ and ] keys Toggle Slow Motion F5

TRANSPOSE PIECE F6/F7

# **PG Music Info**

## **Chapter 12: Tech Support**

Technical Support phone number 416-528-7043

## **PG Music Address and Phone Number**

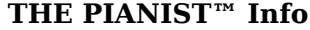

The Pianist™ is copyrighted and is the property of PG MUSIC INC.

All rights reserved.

U.S.A. mailing address

**PG MUSIC INC.**

266 Elmwood Avenue,suite 111 BUFFALO, NY 14222

Canada mailing address

**PG MUSIC INC.**

32 Hess St. South Hamilton, Ontario Canada L8P 3N9

ph (800)-268-6272 or (416) 528-2368 fax 416-628-2541 fax

## **Other PG Music Inc. Products**

We have other computer Music Programs for IBM (DOS/Windows),MAC and ATARI.

These include :

**Band-in-a-Box Pro (Windows/DOS/MAC/ATARI) :**

Automatic Accompaniment Software

Type in the chords to any song, using standard chord symbols ( like C or Fm7 ) , choose a style and press PLAY . Band-in-a-Box then generates a complete , professional quality 5 piece arrangement of bass, drums, piano, guitar and strings to be played back through MIDI or your soundcard. PC Magazine technical excellence award finalist Jan 91 (After Hours) Add on style and Song Disks for The Pianist available.

**PowerTracks (Windows/DOS)** : MIDI sequencing software Full Featured MIDI sequencer for Windows & DOS (both versions included ). 48 track recording , SMPTE, Copy/Paste Quantize. On screen Piano keyboard and Guitar Fretboard. Built in editor for Roland Sound Canvas and other Roland GS products.

Registered customers will receive information about ordering these products. Contact us for further information.